# **容量市場システムマニュアル**

### **目次**

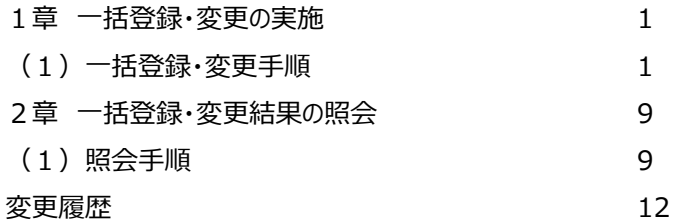

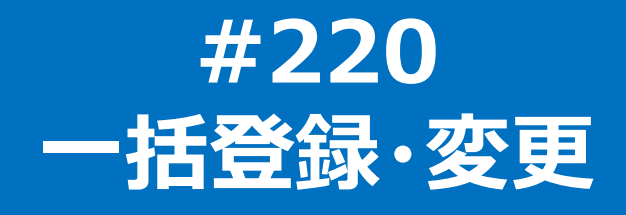

**電力広域的運営推進機関**

#### **(1)一括登録・変更手順**

ユーザ情報、電源等情報、期待容量情報、応札情報、容量停止計画の一括登録・変更を行います。

なお、ユーザ情報については一括登録のみ可能です。(電源等情報、期待容量情報、応札情報、容量停止計画は一括変更も可能です。)

**①[参加登録]のリンク画面の[一括登録・変更]をクリック、 または、画面左上部のメニューから、[一括登録・変更]をクリックしてください。 [容量オークション]のリンク画面の[一括登録・変更]からも同じ機能を利用できます。**

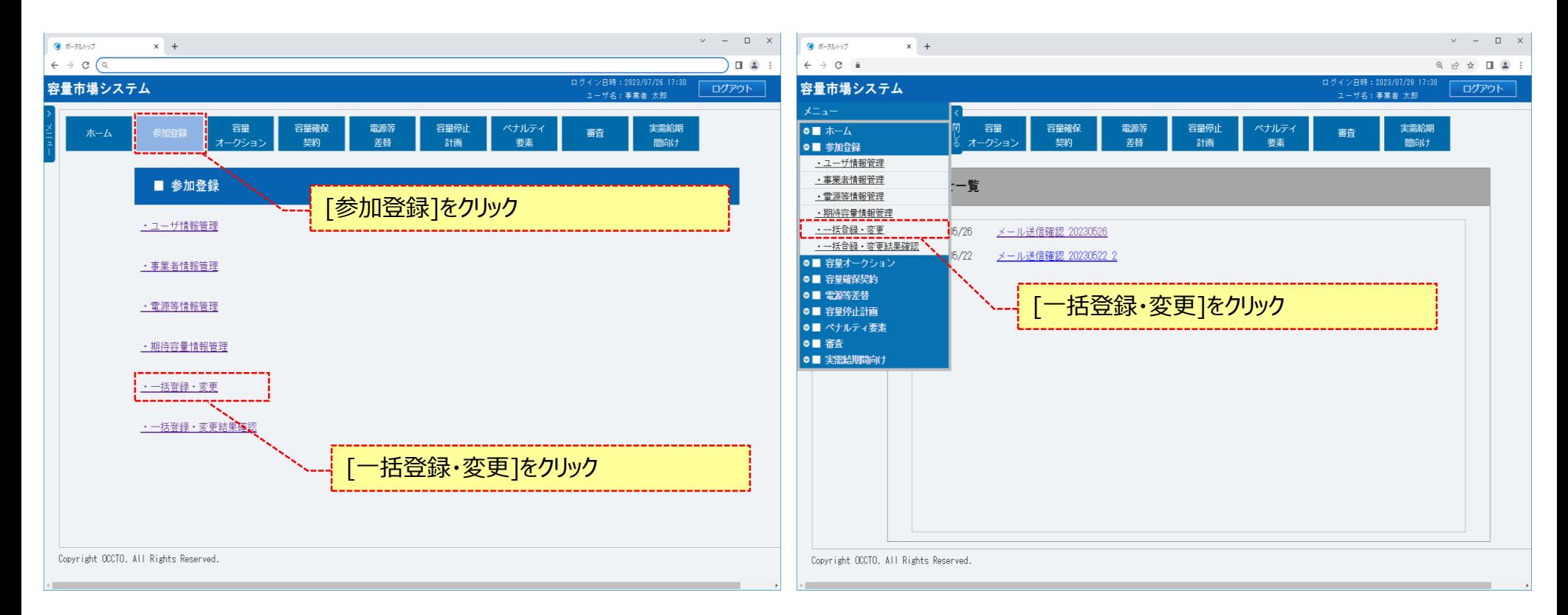

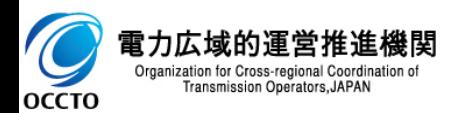

### **(1)一括登録・変更手順**

#### **②一括登録・変更画面が表示されます。**

**一括登録・変更を行う対象のファイル種別を指定してください。**

**なお、入力方法等の詳細は、「容量市場システムマニュアル\_一括登録・変更\_別冊」を確認してください。**

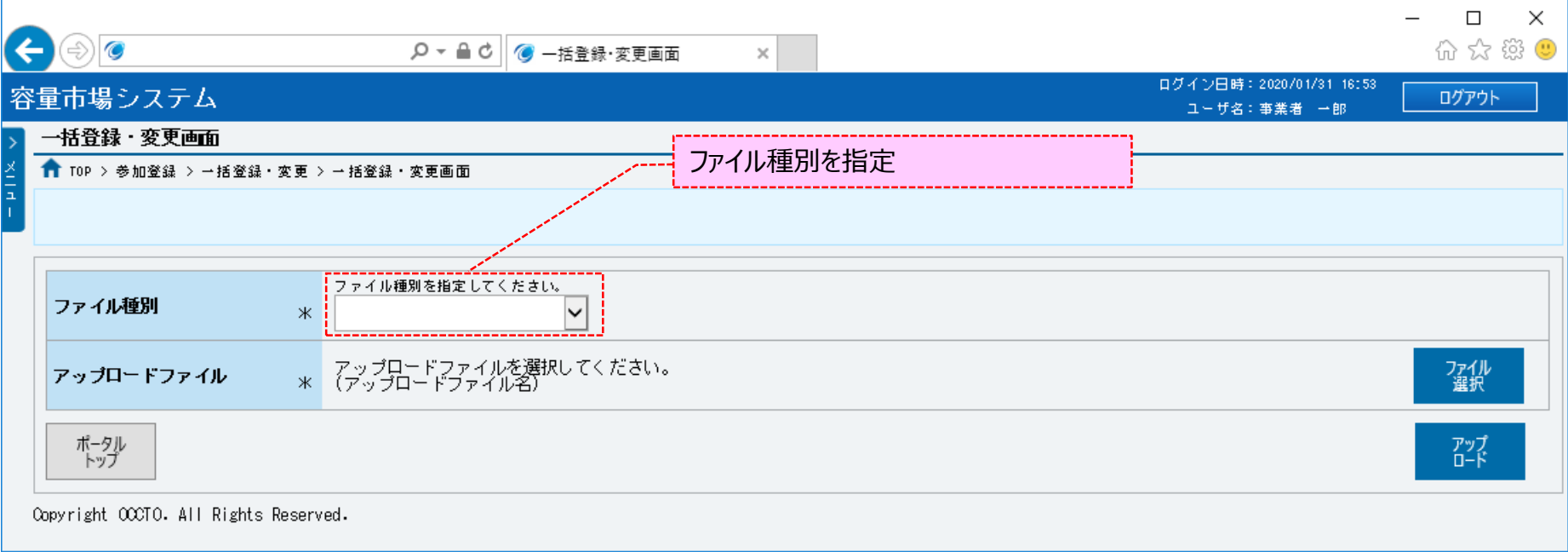

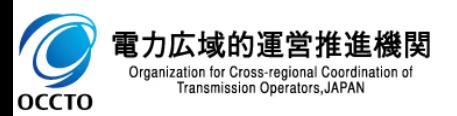

#### **(1)一括登録・変更手順**

**③アップロードファイルは、②にて選択したファイル種別に対応する「容量市場システムマニュアル\_別冊\_ファイル項目一覧」のシートを確認の上、作成し てください。**

**アップロードファイルの作成が完了した後、[ファイル選択]をクリックし、対象のファイルを選択してください。**

**アップロードファイルの選択を変更する場合、再度[ファイル選択]をクリックし、変更後のファイルを選択してください。**

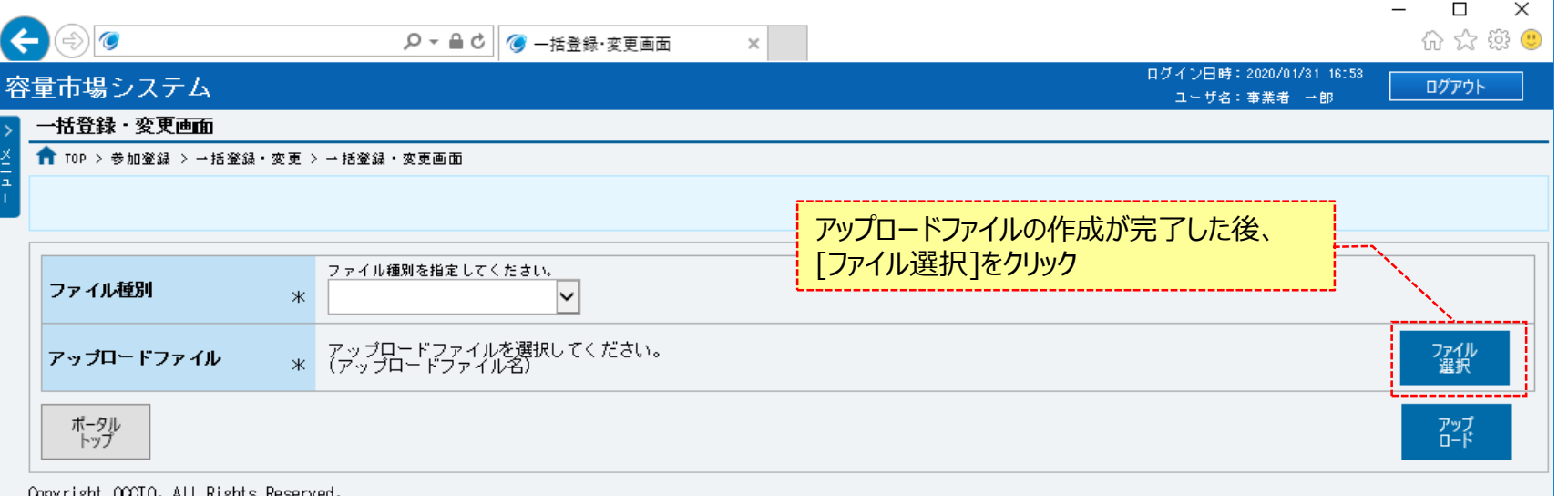

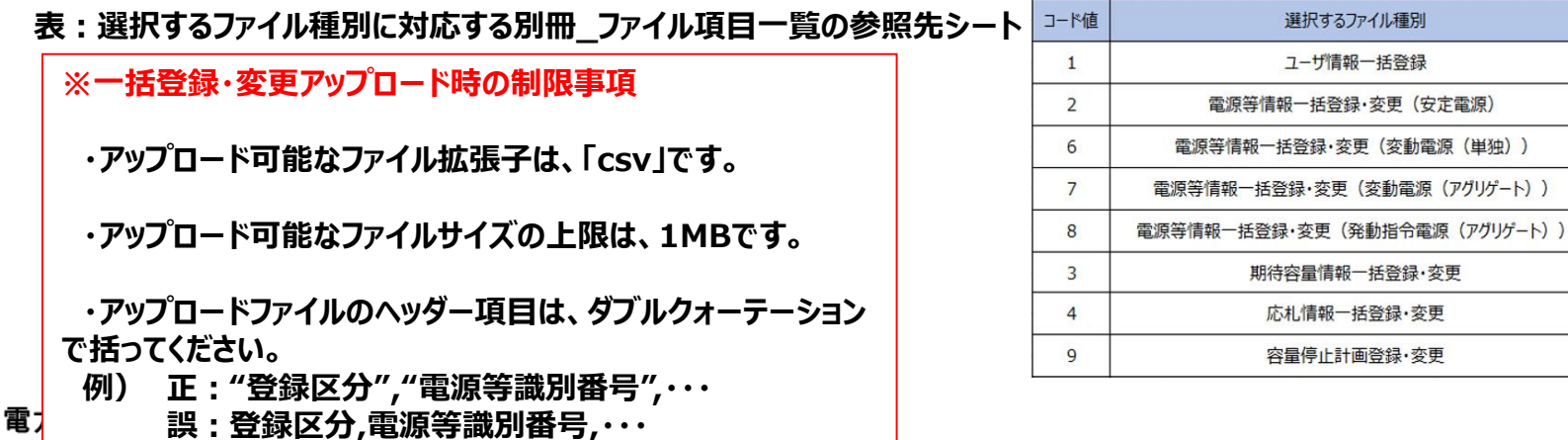

**Transmission Operators, JAPAN** 

**OCCTO** 

別冊ファイル項目一覧

参照先シート

003

 $002<sup>0</sup>$ 

 $002(2)$ 

0023

0024

012

013

032

**(1)一括登録・変更手順**

#### **④一括登録・変更画面にて[ファイル選択]をクリックした場合、ファイル選択ダイアログが表示されます。 アップロードするファイルを選択した後、[開く]をクリックしてください。**

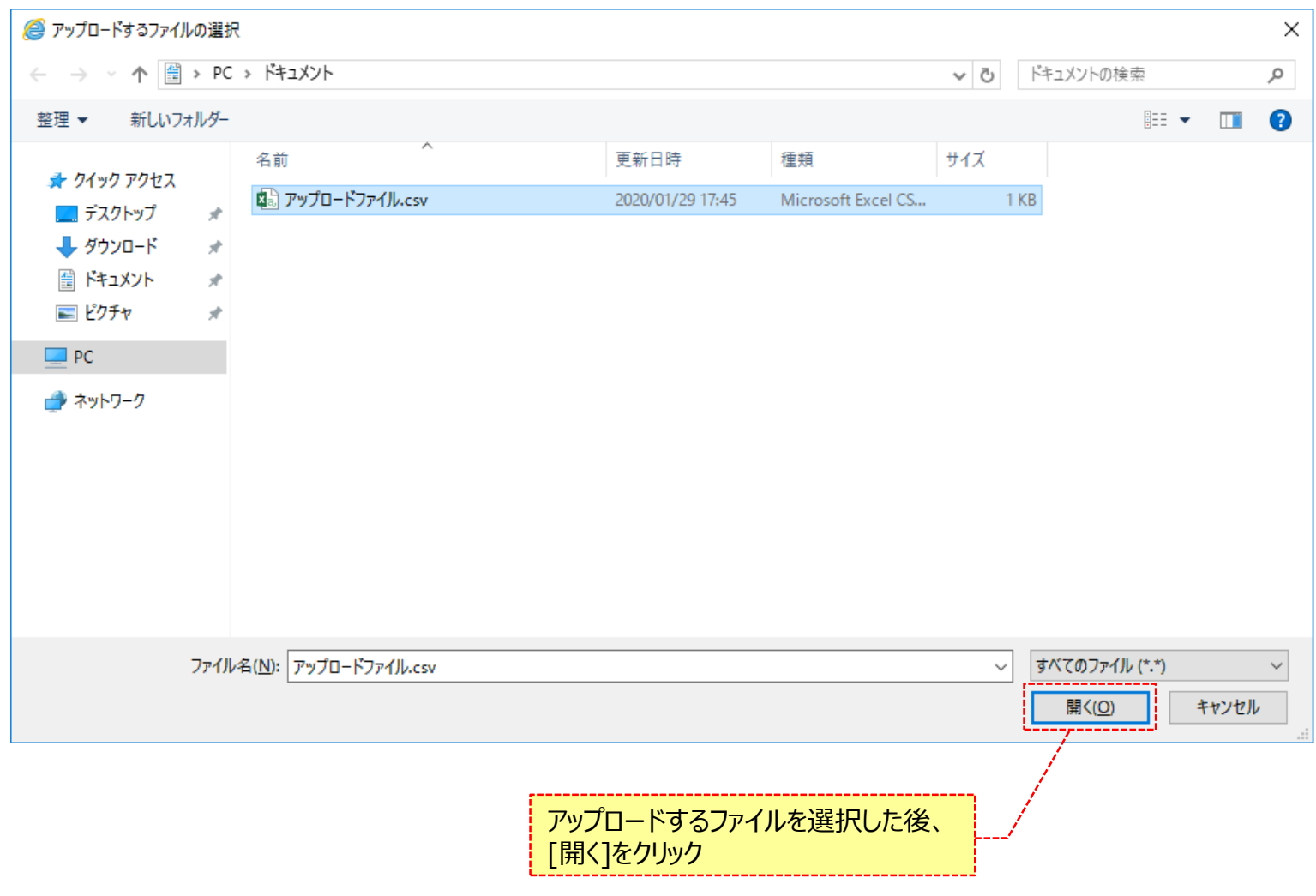

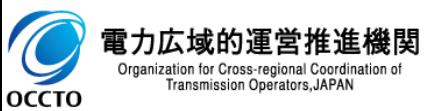

#### **(1)一括登録・変更手順**

**⑤対象ファイルの選択が完了した場合、アップロードファイル名が表示されます。 ファイル種別の入力及びアップロードファイルの選択が完了した後、[アップロード]をクリックしてください。 一括登録・変更を行わず、ポータルトップへ戻る場合、[ポータルトップ]をクリックしてください。**

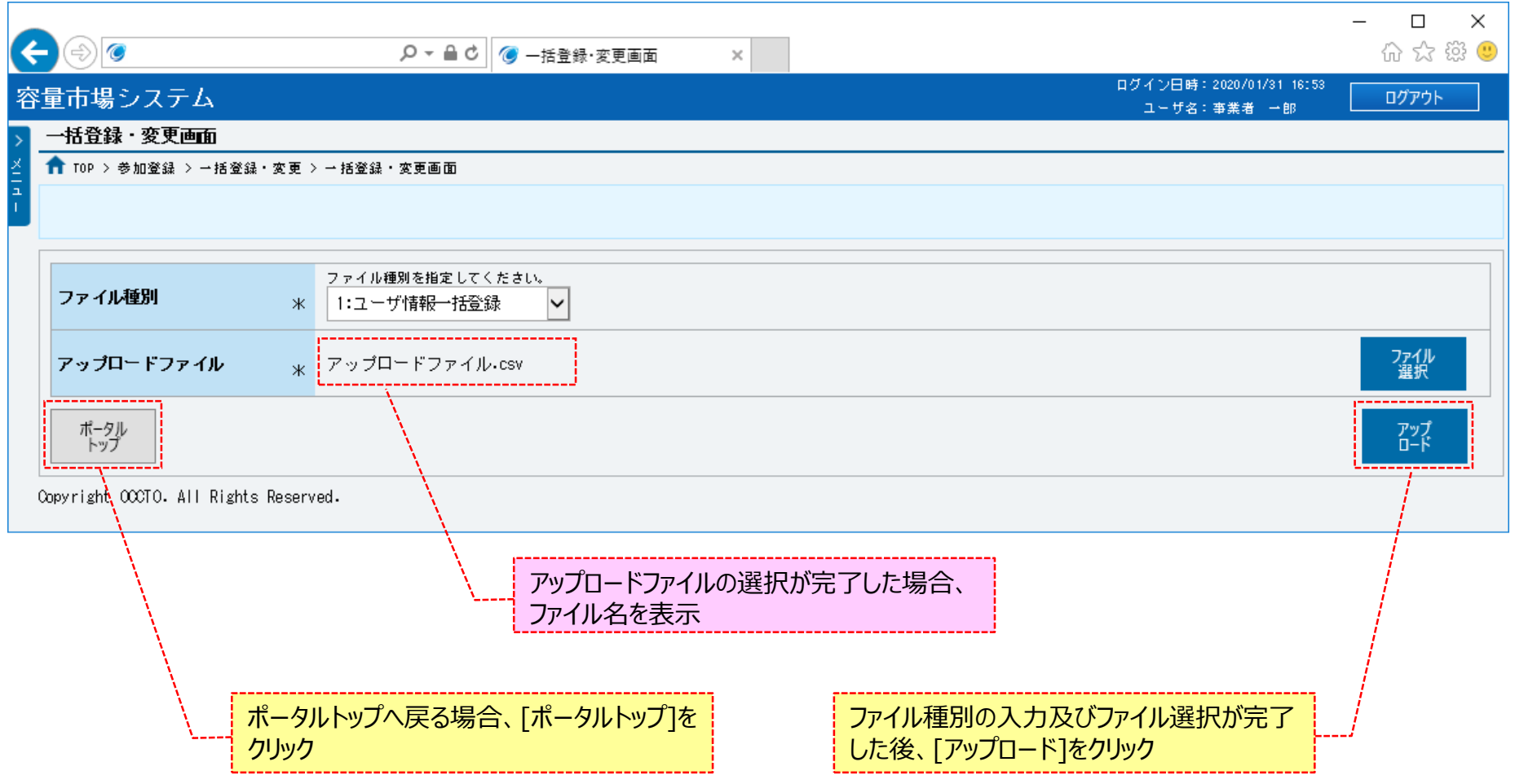

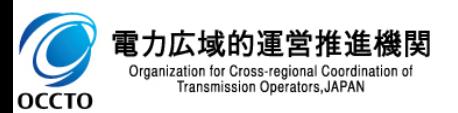

#### **(1)一括登録・変更手順**

- **⑥一括登録・変更画面にて[アップロード]をクリックした場合、確認ダイアログが表示されます。**
- **一括登録・変更をする場合、[OK]をクリックしてください。**

**一括登録・変更をキャンセルする場合、[キャンセル]をクリックしてください。**

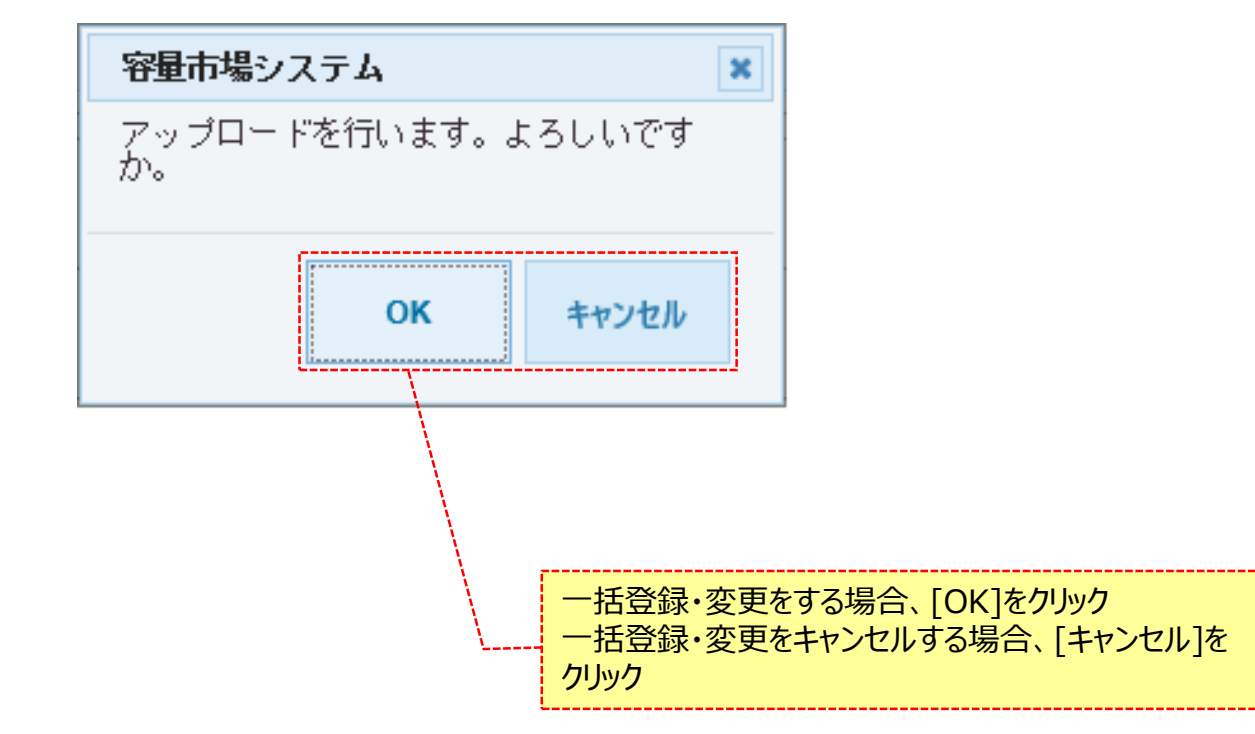

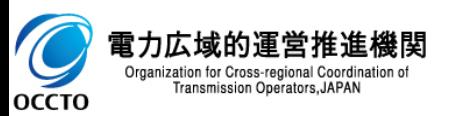

#### **(1)一括登録・変更手順**

**⑦一括登録・変更画面にて[アップロード]をクリック後に表示される確認ダイアログにて[OK]をクリックした時(⑥)、 アップロード時の制限事項に反している等の場合、各ページ上部または入力項目の横にエラーメッセージが出力されます。 エラーメッセージの内容を確認の上、再度一括登録・変更を実施してください。 エラーメッセージの内容については、「容量市場システムマニュアル\_別冊\_メッセージ一覧」を参照してください。**

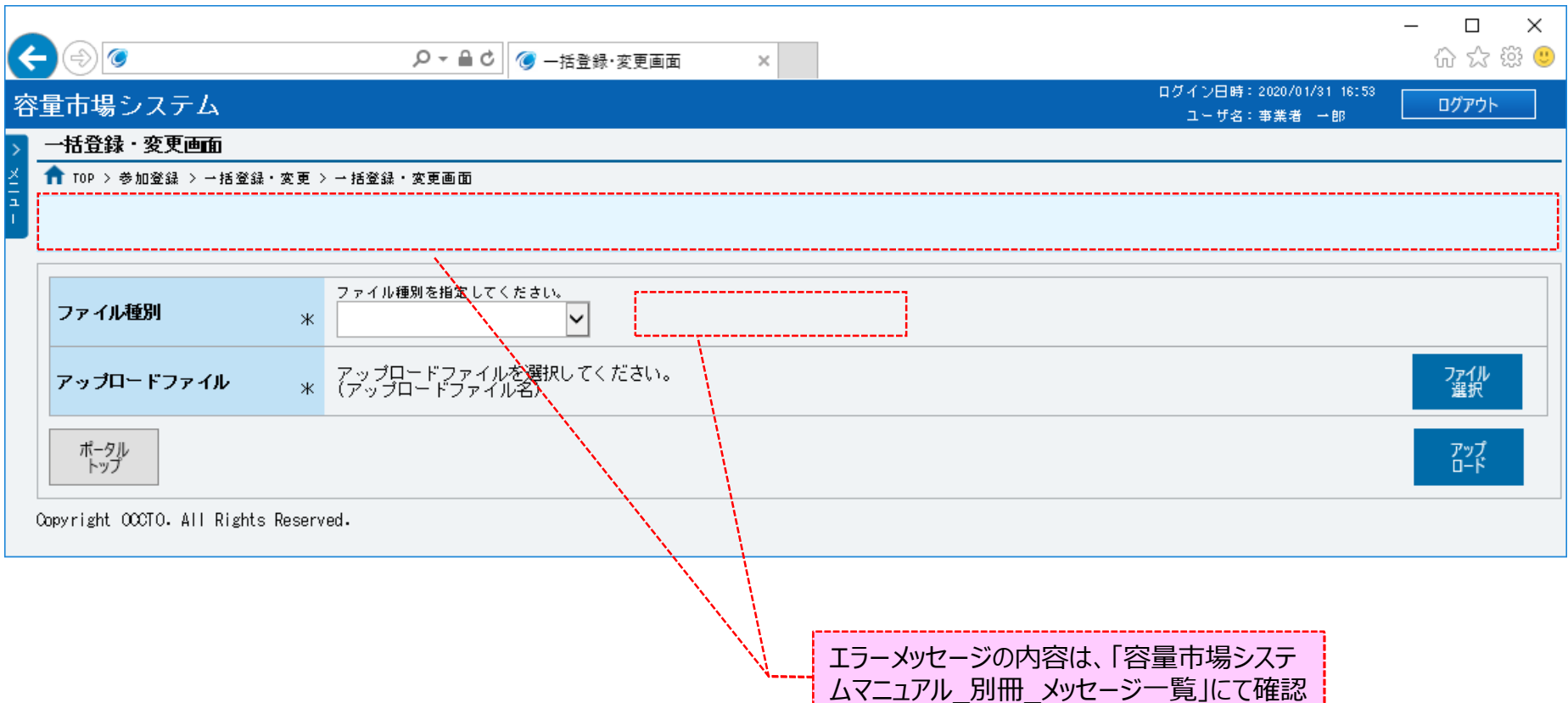

------------------------------

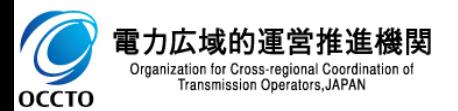

**(1)一括登録・変更手順**

**⑧一括登録・変更画面にて[アップロード]をクリックし、一括登録・変更が完了した場合、完了画面が表示されます。 一括登録・変更結果を確認する場合、「2章 一括登録・変更結果の照会」を参照してください。**

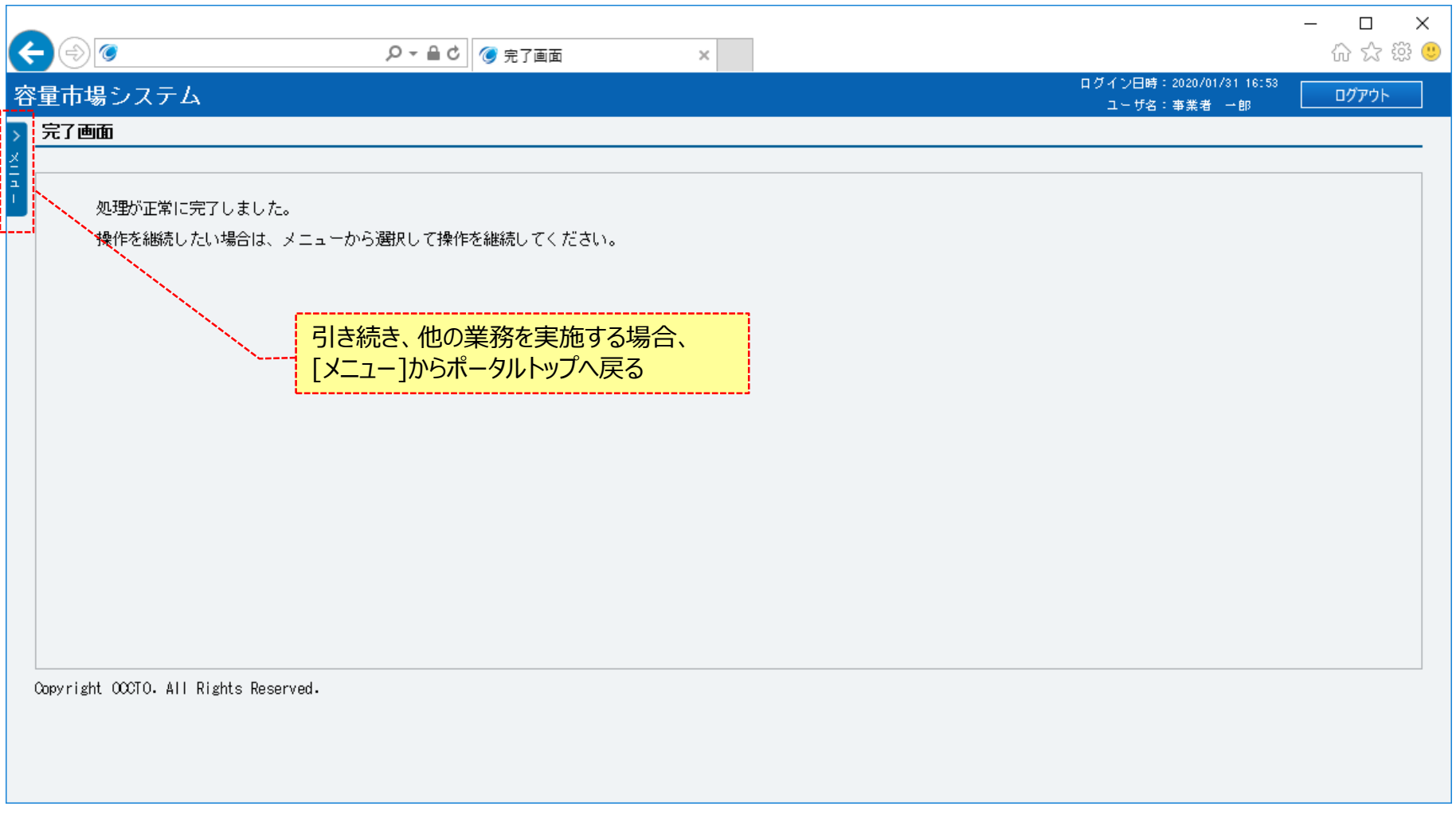

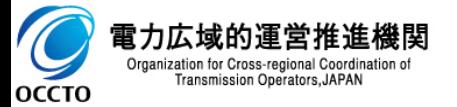

**一括登録・変更の実施は以上です。**

## **2章 一括登録・変更結果の照会** 9

### **(1)照会手順**

ユーザ情報、電源等情報、期待容量情報、容量停止計画の一括登録・変更結果の照会を行います。

なお、応札情報一括登録・変更結果の照会は、「容量市場システムマニュアル\_応札情報管理」を参照してください。

#### **①[参加登録]のリンク画面の[一括登録・変更結果確認]をクリック、 または、画面左上部のメニューから、[一括登録・変更結果確認]をクリックしてください。 [容量オークション]のリンク画面の[一括登録・変更結果確認]からも同じ機能を利用できます。**

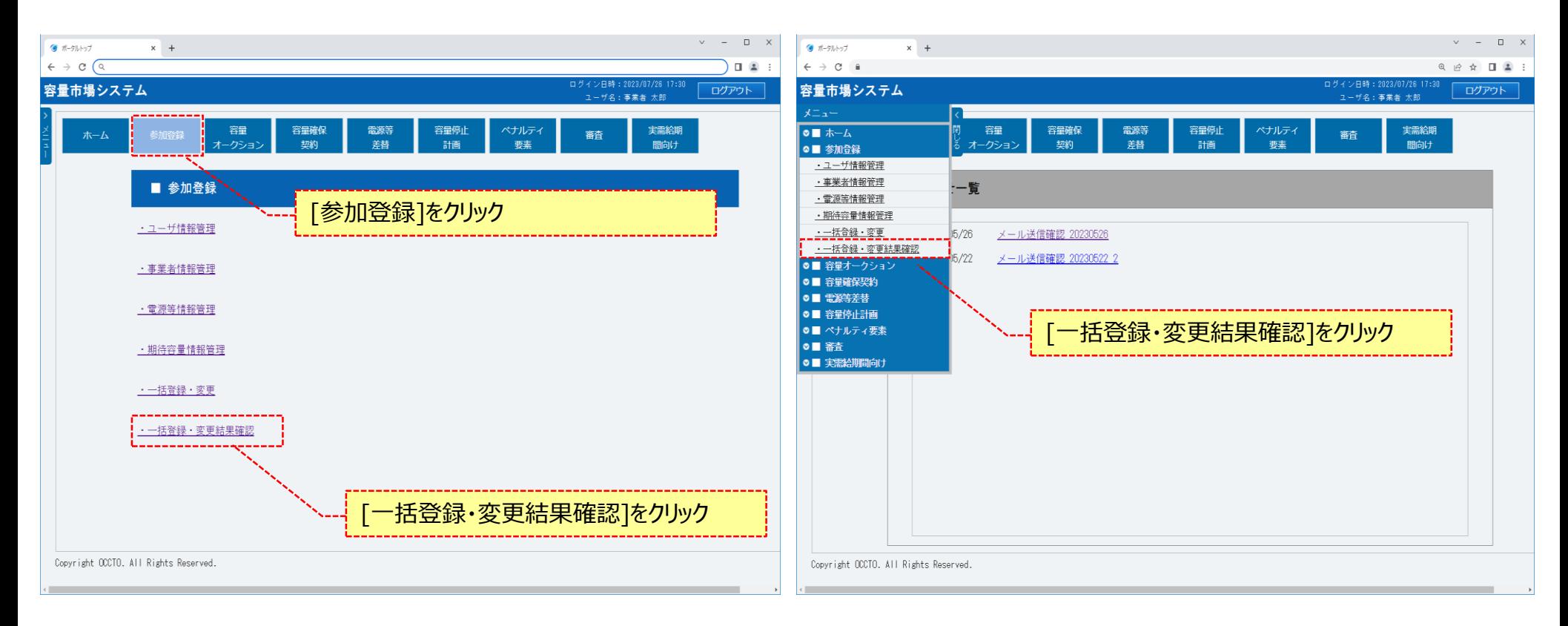

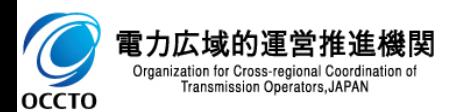

### **2章 一括登録・変更結果の照会**

#### **(1)照会手順**

**②一括登録・変更結果確認画面が表示されます。 検索条件を入力後、[検索]をクリックしてください。 なお、入力方法等は、「容量市場システムマニュアル\_一括登録・変更\_別冊」を確認してください。**

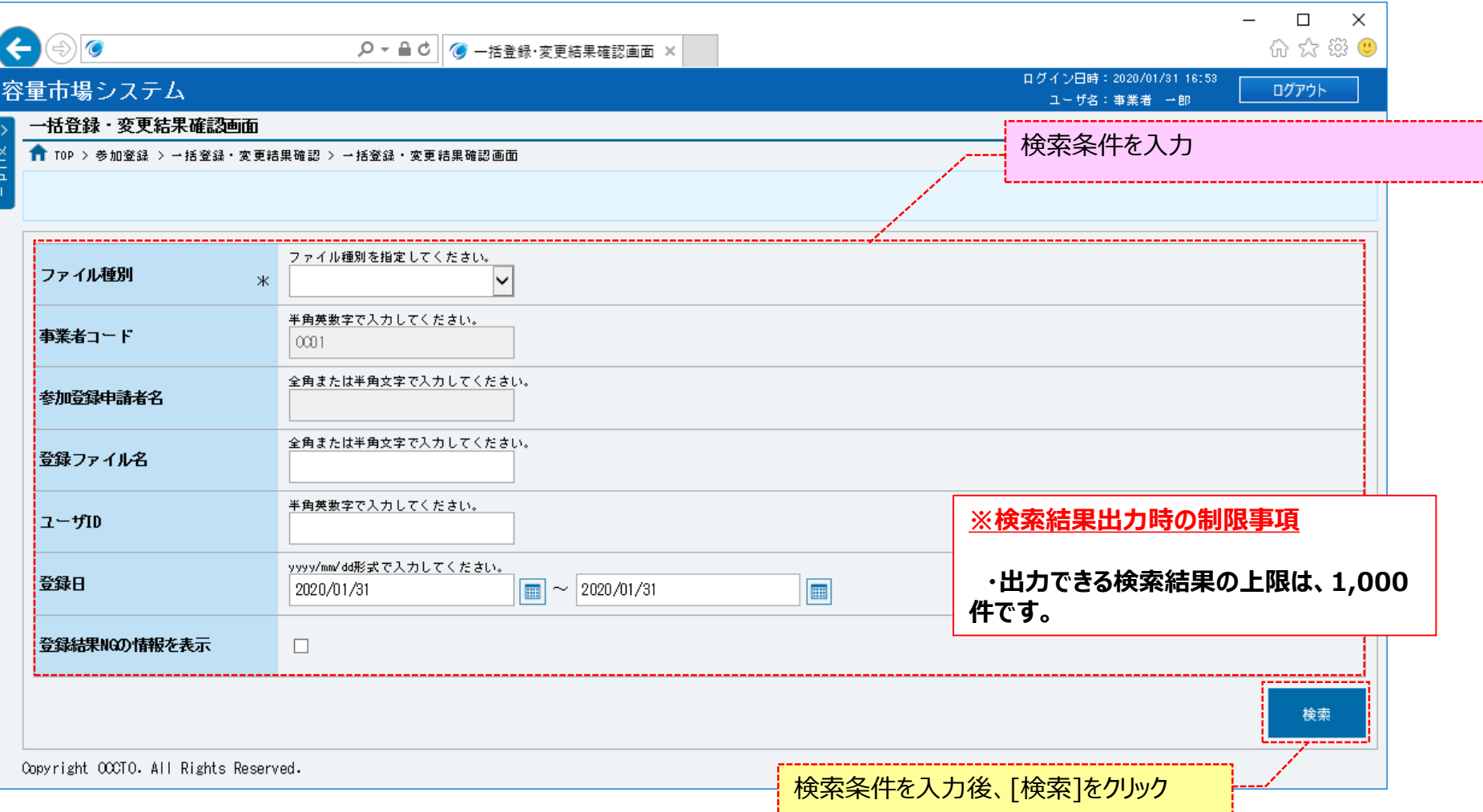

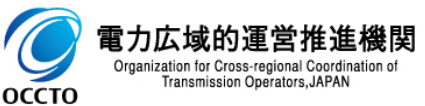

#### **(1)照会手順**

**OCCTO** 

**③一括登録・変更結果確認画面の下部に検索結果が表示されます。**

**一括登録・変更の結果は、一括登録結果一覧の「登録結果」を確認してください。「登録結果」が「OK」の場合は、登録されております。**

**なお、応札情報一括登録・変更の結果については、「容量市場システムマニュアル\_応札情報管理」を参照してください。**

**また、電源等情報及び期待容量情報の一括登録・変更による申込を完了するためには、申込完了の手続きが必要です。メニューより、ポータルトップに 戻って操作を継続してください。詳細は、「容量市場システムマニュアル\_電源等情報管理 8章 電源等情報の申込完了の手続き」または「容量市場シス テムマニュアル\_期待容量情報管理 8章 期待容量情報の申込完了の手続き」を参照してください。**

**登録結果が「NG」(アップロードファイルに1件でもエラーとなる情報が含まれる)の場合、アップロードファイルの全情報が登録されていませんので、エ ラーを修正後、再度一括登録・変更を実施してください。**

**登録結果の詳細をCSVファイルで確認する場合、確認対象の[選択]にチェックを入れ、[CSV出力]をクリックしてください。**

**出力されるCSVファイルの内容については、「容量市場システムマニュアル\_別冊\_ファイル項目一覧の一括登録・変更エラー一覧CSV」を参照してください。 ポータルトップへ戻る場合、[ポータルトップ]をクリックしてください。**

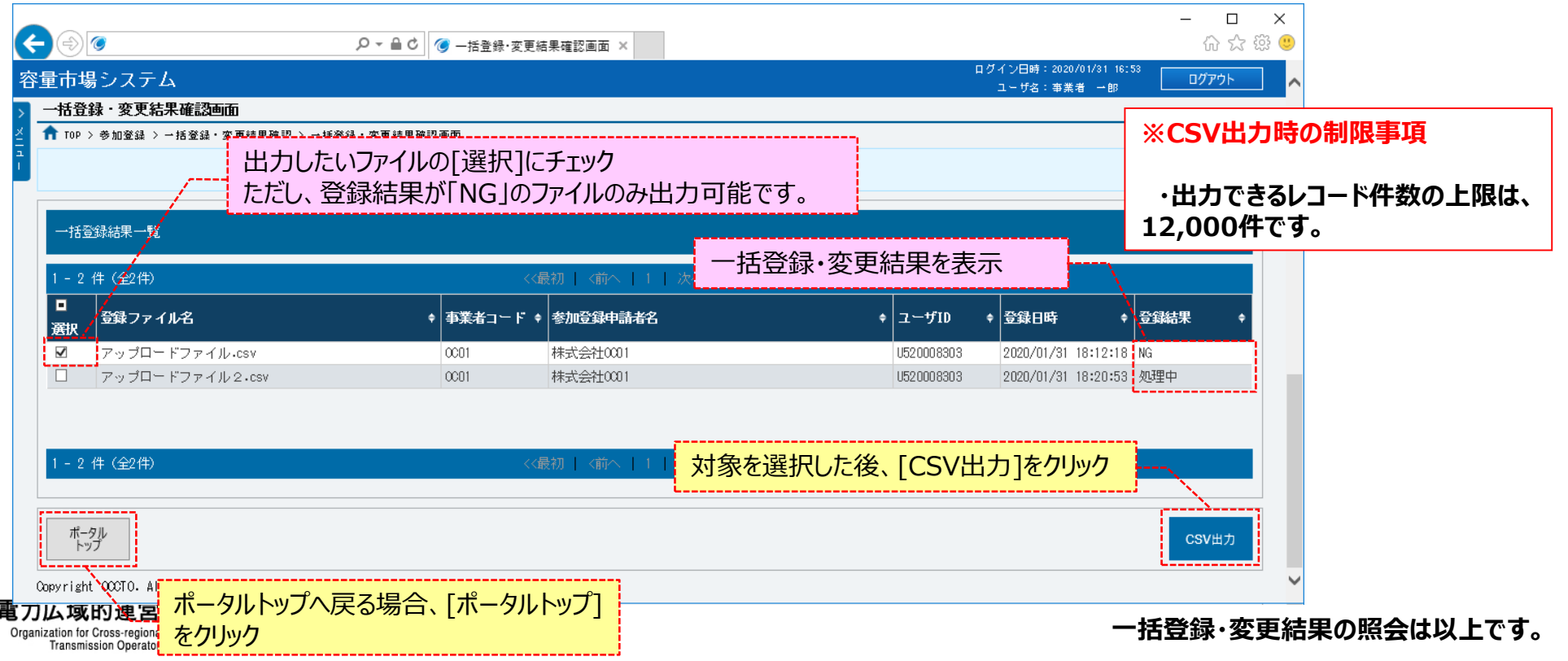

11

# **変更履歴**

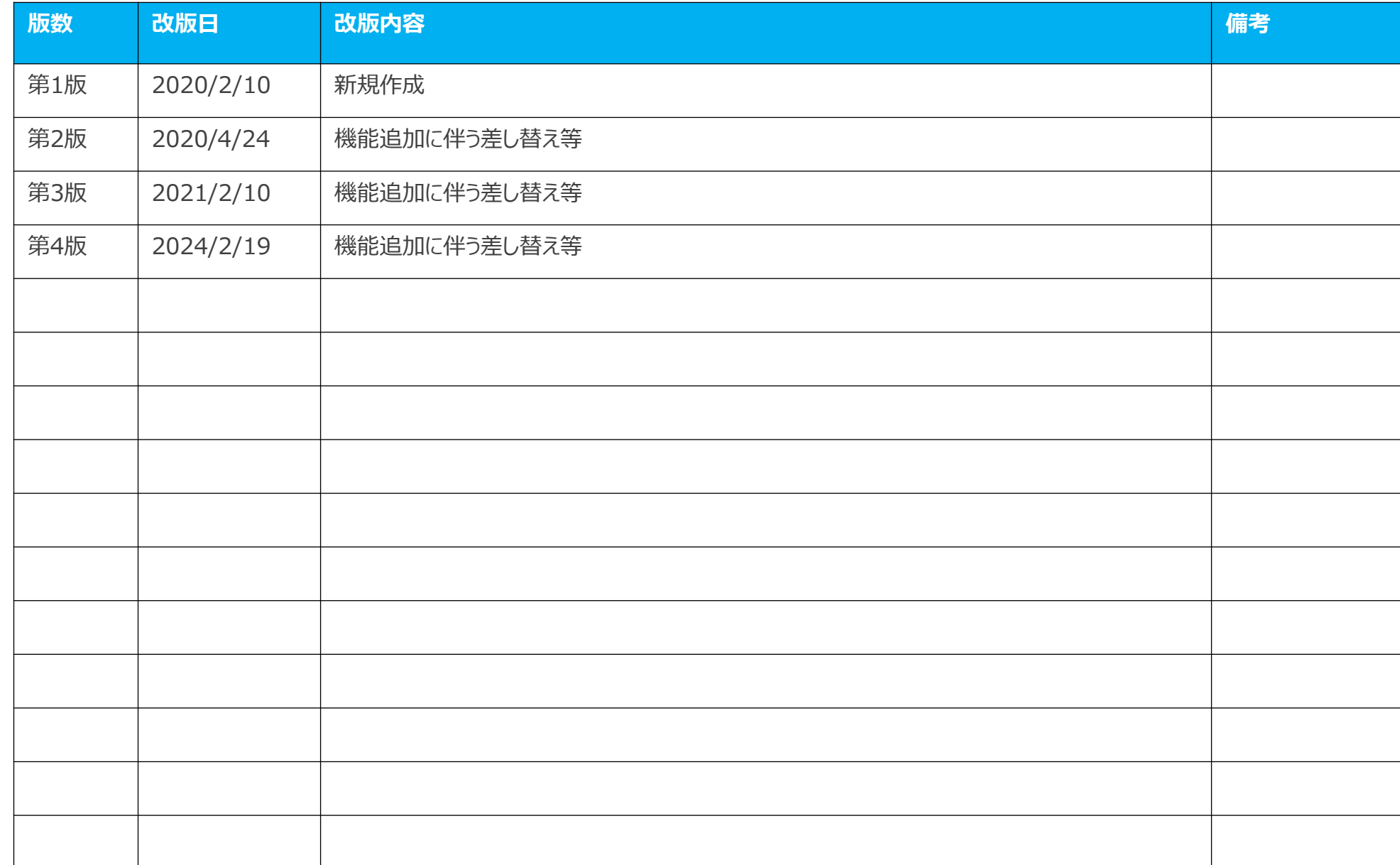

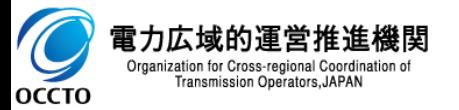